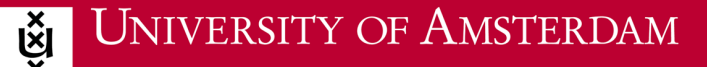

## **Instructions for Apple**

1. Do you have an internet connection? If yes, proceed to step 2. If not, follow the steps at home while connected to your home network or use an 'eduroam visitor account'.

**ICT** is overal **ICT** is everywhere

╔ᢍ

- 2. Go back to home.
- 3. Open your Internet browser and go to [www.wifiportal.uva.nl.](http://www.wifiportal.uva.nl/)
- 4. At the left, enter: UvAnetID +  $@$ uva.nl.
- 5. Click 'Login now' at the bottom.
- 6. Now wait until all the files have been downloaded.
- 7. Select 'Installeren'.
- 8. Enter your own UvA password (up to three times) and select 'OK (up to three times)'.
- 9. Enter your own MAC password and select 'OK'.
- 10. Click the Wifi icon and select 'uva' or 'eduroam'.

Now, whenever you enter the UvA, your laptop will automatically connect to the UvA wireless network (WiFi) eduroam.